# **CBP OneTM | Traveler – Land – Submit Advance Information – Accept Appointment**

Accept an appointment after you have received an appointment offer.

U.S. Customs and **Border Protection** 

This reference guide is part of the **Submit Advance Information** action. Before you can accept an appointment offer, please make sure you have completed the following steps.

#### **Submit Advance Information**

Submit your information before your arrival to a southwest Port of Entry. Navigate to the Submit Advance Information action in CBP One™ and register all travelers.

#### **Receive an Appointment**

Ask for an appointment, then wait for appointments to be announced. If you receive an appointment, continue to **Step 1.**

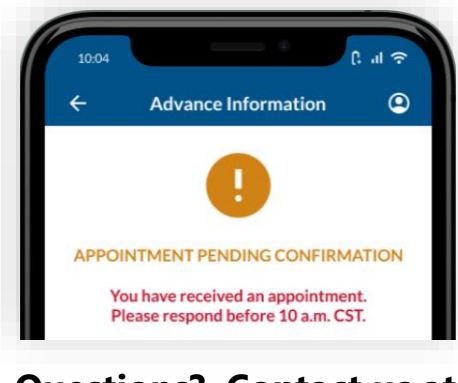

## **Questions? Contact us at: CBPOne@cbp.dhs.gov**

### **1. Open Advance Information**

Select **Traveler**. Select **Land**, then select **CONTINUE**. Select **Submit Advance Information**. Review the instructions, then select **CONTINUE**.

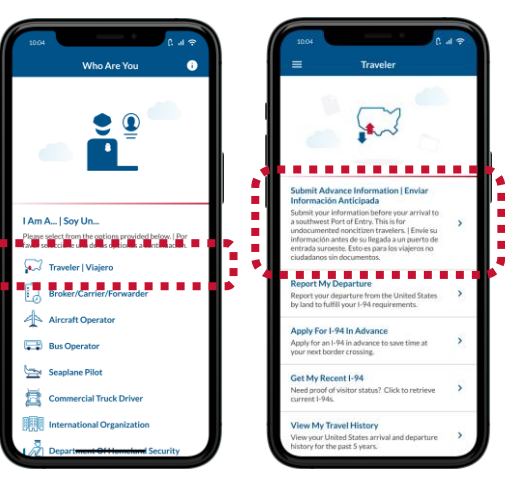

# **4. Take a Video Selfie**

Select a traveler in your registration. Review the instructions, then tap anywhere on the screen and take a video selfie of the selected traveler.

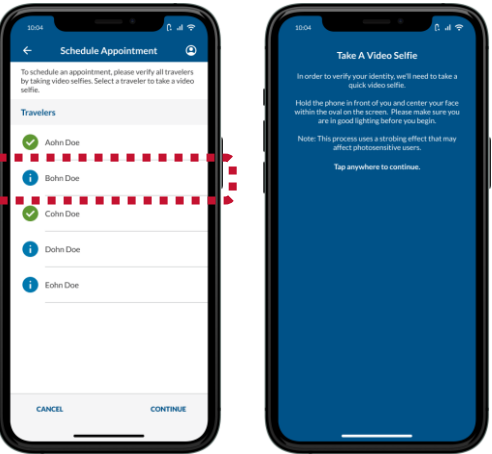

## **2. Open Your Registration**

Select your registration. If you have an appointment offer, your registration will say **APPOINTMENT PENDING CONFIRMATION**.

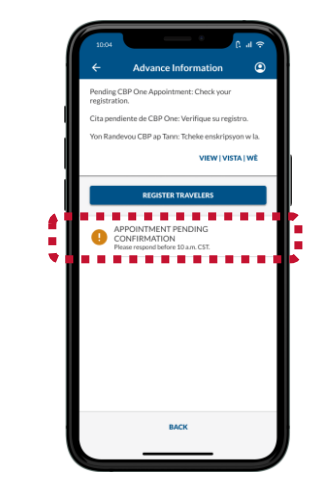

### **5. Verify All Travelers**

 $\bullet$ 

Repeat **Step 4** for all travelers older than 13. After all travelers have a green check next to their name, select **CONTINUE**.

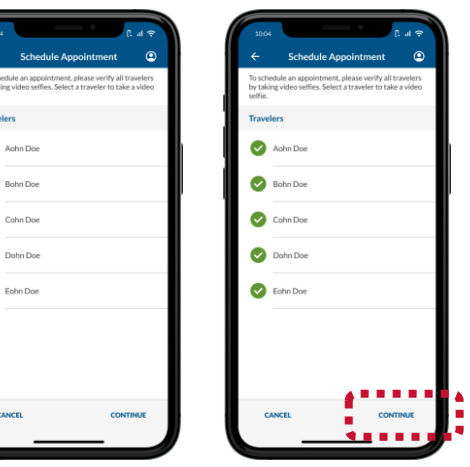

## **3. Select Accept Appointment**

Review the offered appointment details, then select **ACCEPT APPOINTMENT**. You must be within **[an authorized locatio](https://www.cbp.gov/about/mobile-apps-directory/cbpone)n** to accept and schedule an appointment.

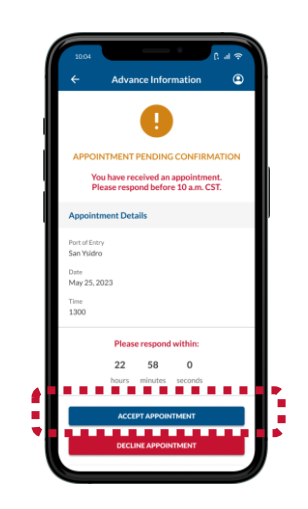

## **6. Schedule Appointment**

Review the screen and ensure that all information is accurate, then select **SCHEDULE**. Review the pop-up and select **Yes, Schedule.**

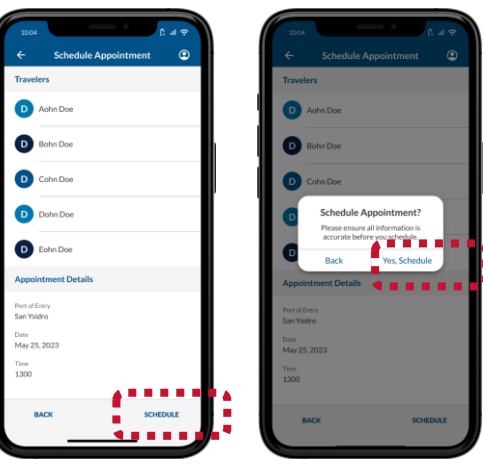